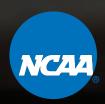

# NCAA AXS ID USER GUIDE

LOGGING IN / 1

VIEWING YOUR TICKETS / 2

TRANSFERRING TICKETS / 5

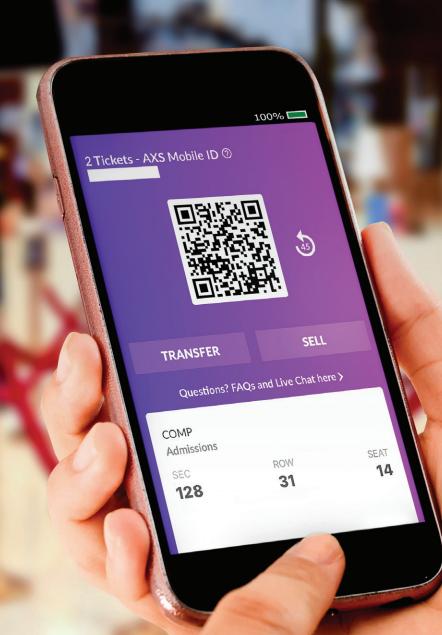

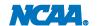

## LOGGING IN

#### DESKTOP AND MOBILE

SIGNING IN

Visit axs.com in a desktop or mobile browser. Click **Sign In** in the upper left of your screen and log in with the email you provided when purchasing tickets.

FIRST LOGIN ATTEMPT?

Click **Create Account** to the right of the **Sign In** button at the top of your page. Use the email address provided when purchasing your tickets. Once you have completed the form, click **Create Account** at bottom of page.

FORGOT YOUR PASSWORD or NEED TO RESET YOUR PASSWORD?

Click **Sign In** in the navigation pane at the top of your screen and enter your email address. Click **Forgot Password** in the gray, re-enter email address provided when purchasing tickets and click **Send Email** button to receive email to reset password.

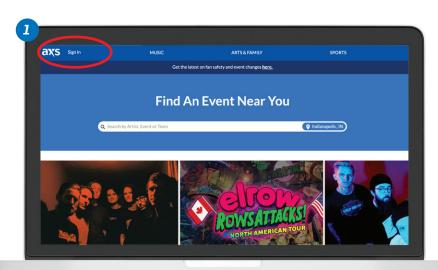

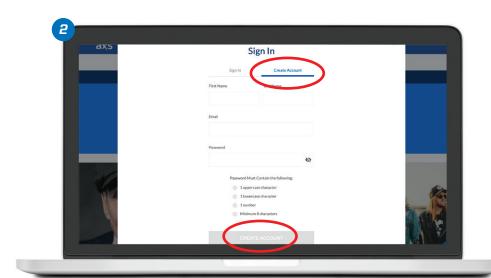

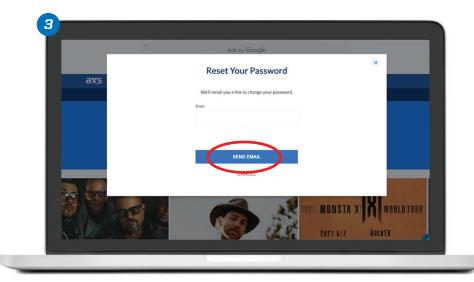

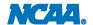

# **VIEWING TICKETS**

#### DESKTOP

- Visit axs.com in a desktop browser and click **Sign In** at the top left side. Sign in using the email address provided at time of purchase.
- Click **Your Events** in the pane on the left. From here, you'll be able to transact with your tickets. You can sell them if you aren't able to make the event, or transfer your tickets to friends or family.

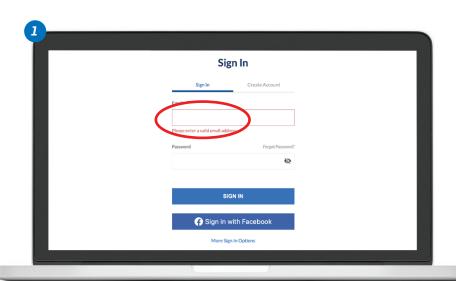

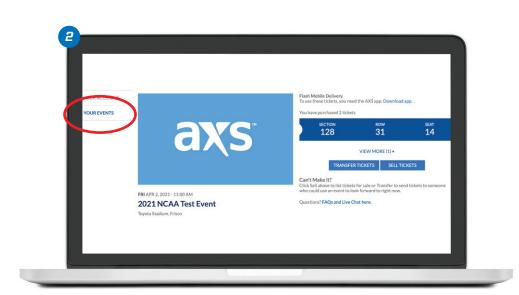

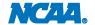

## **VIEWING TICKETS**

#### **iPHONE**

- Tap the **App Store** icon to download the AXS app.
  You can also download the AXS app here.
- Once downloaded, open the AXS app and sign in using the email used to purchase your tickets.
- 3 Click the ticket icon on the bottom menu.
- Once in the **Your Tickets** tab, tickets to all events will appear. From here, you'll be able to transact with your tickets.

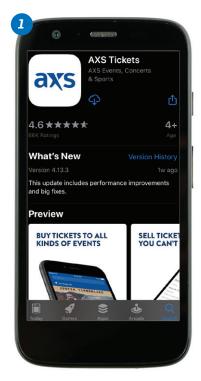

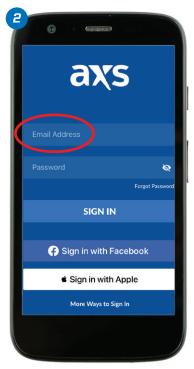

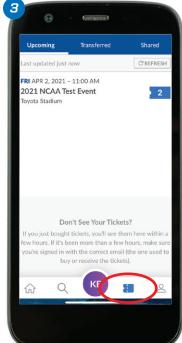

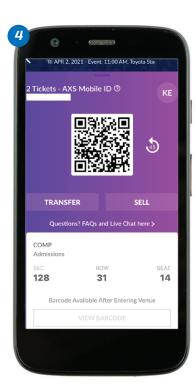

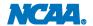

# **VIEWING TICKETS**

#### **ANDROID**

- Tap the **Google Play** icon to download the AXS app.
  You can also download the AXS app here.
- Once downloaded, open the AXS app and sign in using the email used to purchase your tickets.
- 3 Click the ticket icon at the bottom of the screen.
- Tickets to all events will appear.
  From here, you'll be able to
  transact with your tickets.

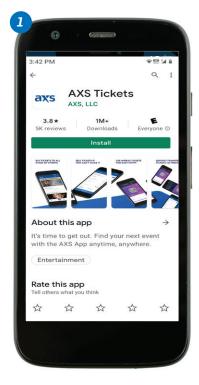

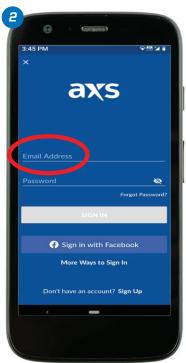

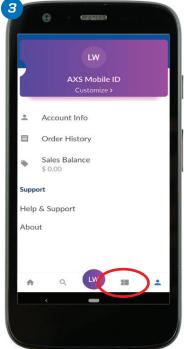

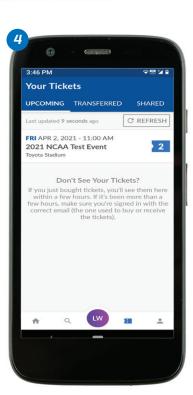

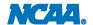

# TRANSFERRING TICKETS

#### FROM AXS.COM

- Log in to your AXS account and click on **Your Events**. Select the event you'd like to transfer tickets for.
- Once in the event, click on Transfer Tickets.

Continued on next page.

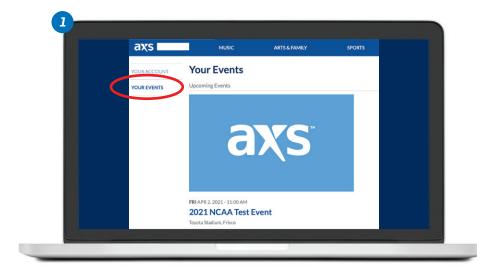

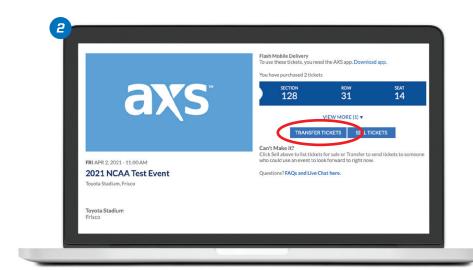

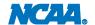

## TRANSFERRING TICKETS

#### FROM AXS.COM

Continued from previous page.

- 3 Select the seat locations you wish to transfer, and enter the first name, last name, and email of the person to which you'd like to transfer your tickets, Click the **Continue** button.
- Review the information entered and click **Transfer** to complete the process. You will receive an email confirmation of the transfer. Your recipient will also receive a confirmation of the transfer, which includes instructions for claiming their tickets.

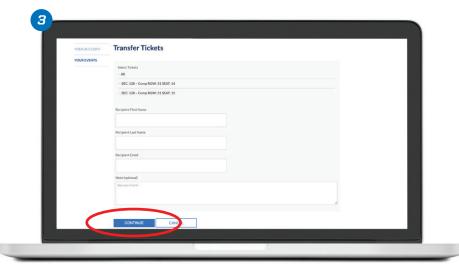

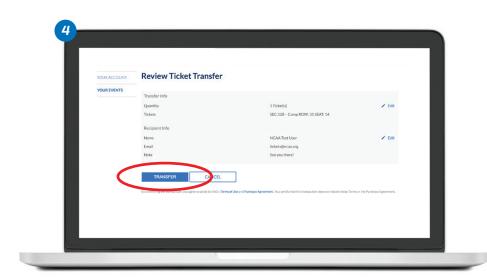

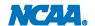

## TRANSFERRING TICKETS

#### FROM THE AXS APP

- Tap the ticket icon at the bottom of your AXS mobile app and select the event you are transferring tickets for.
- Once in the event, select the Transfer button under the QR code.
- 3 Select the seat location you wish to transfer. Next, either a) select contact information of your recent contacts, OR b) enter first name, last name, and email address of a new contact. Then, select **Continue**.
- Review your transfer and tap back arrow in the left corner if you need to make edits. If not, tap **Confirm Transfer** to complete. You will receive an email confirmation of the transfer. Your recipient will also receive a confirmation of the transfer, which includes instructions for claiming their tickets.

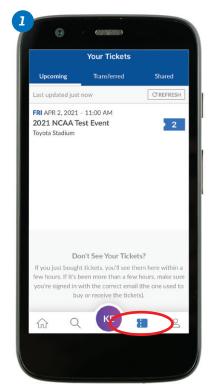

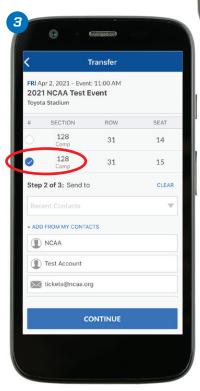

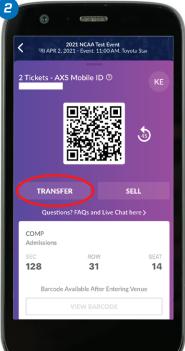

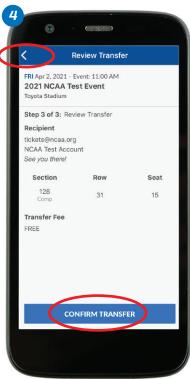

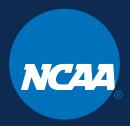

NCAA is a trademark of the National Collegiate Athletic Association.
All other licenses or trademarks are property of their respective holders.